# Scout Board Administrator´s Guide How to manage a client infrastructure through the web-based Scout Board

Last edited: 2023-05-17

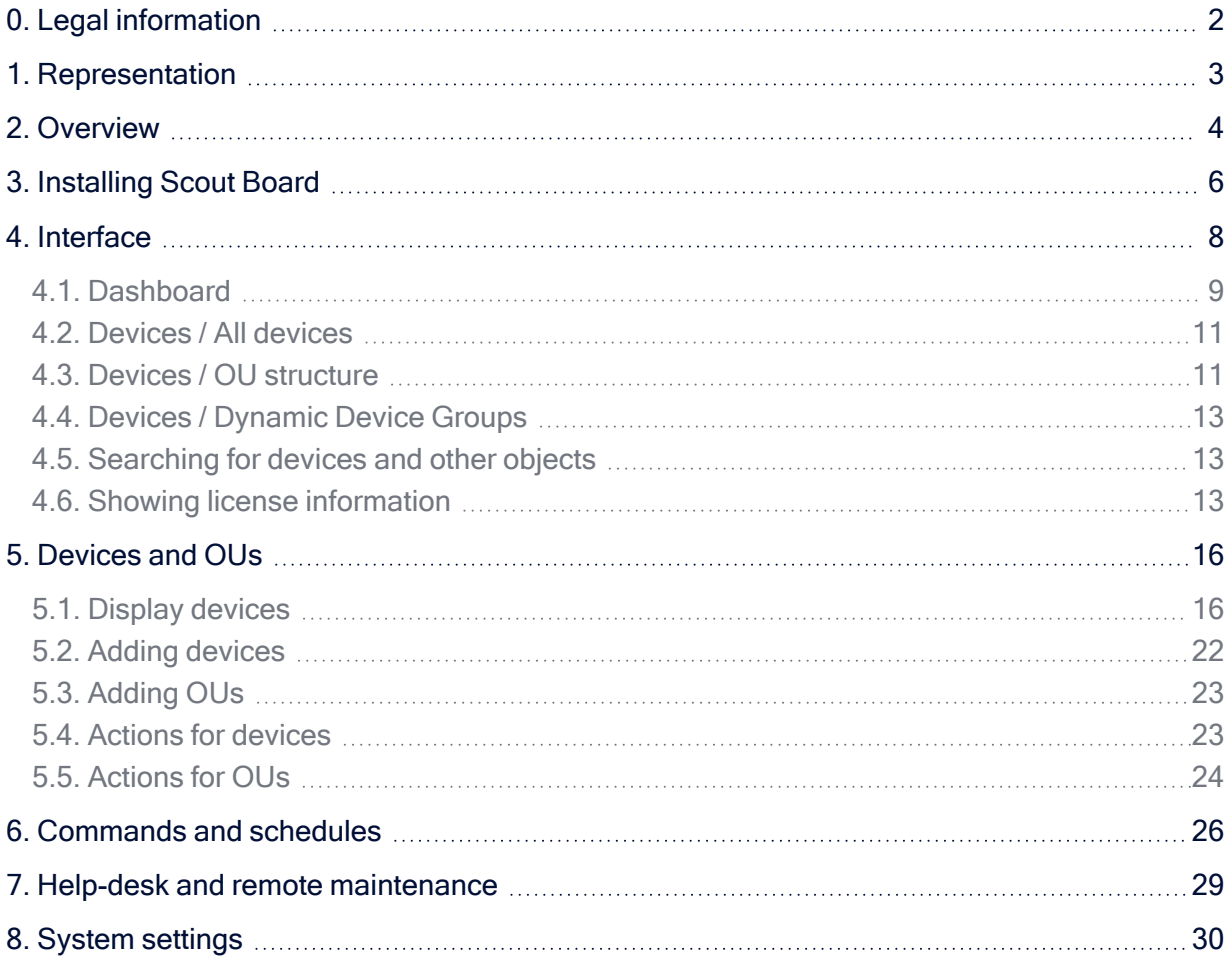

## <span id="page-1-0"></span>0. Legal information

#### © 2023 Unicon GmbH

This document is copyrighted. All rights reserved. No part of this document may be reproduced or transmitted in any form or by any means, without our express consent. Information in this document is subject to change without notice. We disclaim all liability regarding correctness, completeness and topicality of the information contained herein and any errors or damage resulting from the information provided.

eLux<sup>®</sup> and Scout Enterprise Management Suite<sup>®</sup> are registered trademarks of Unicon GmbH in the European Union, GB and the United States.

ScoutaaS<sup>®</sup> is a registered trademark of Unicon GmbH in the European Union, GB, the United States and Japan.

All other product names are registered trademarks of their relevant owners.

Unicon GmbH Ludwig-Erhard-Allee 26 76131 Karlsruhe +49 (0)721 96451-0

## <span id="page-2-0"></span>1. Representation

The following representations and conventions for instructions are used throughout the documentation:

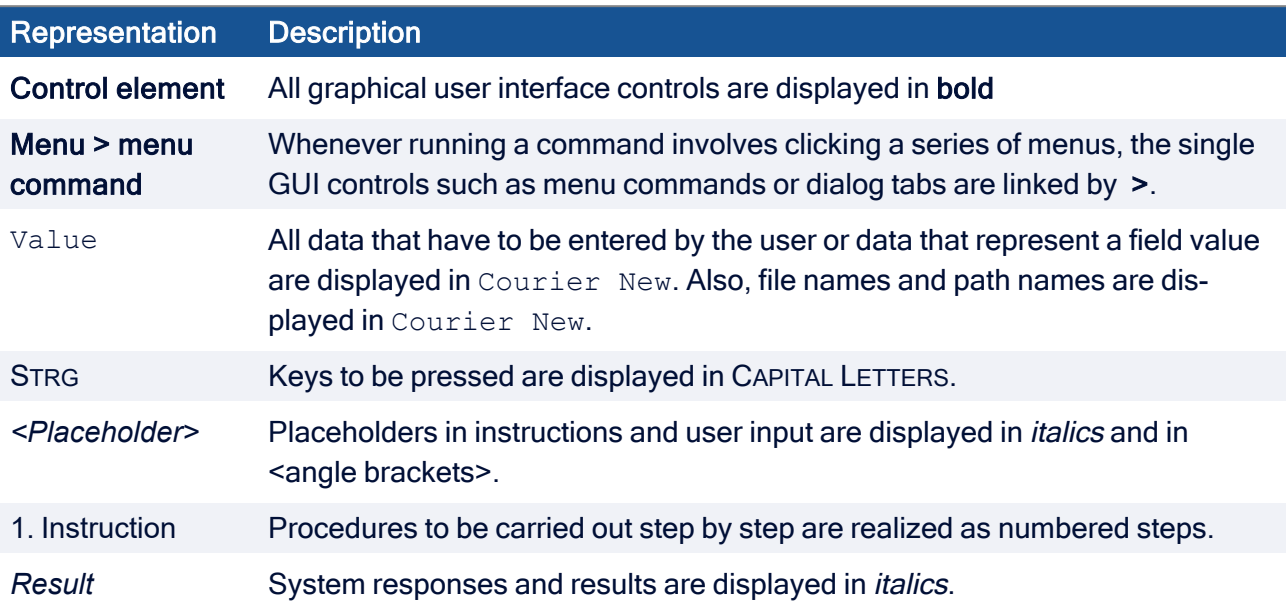

### Abbreviations and acronyms

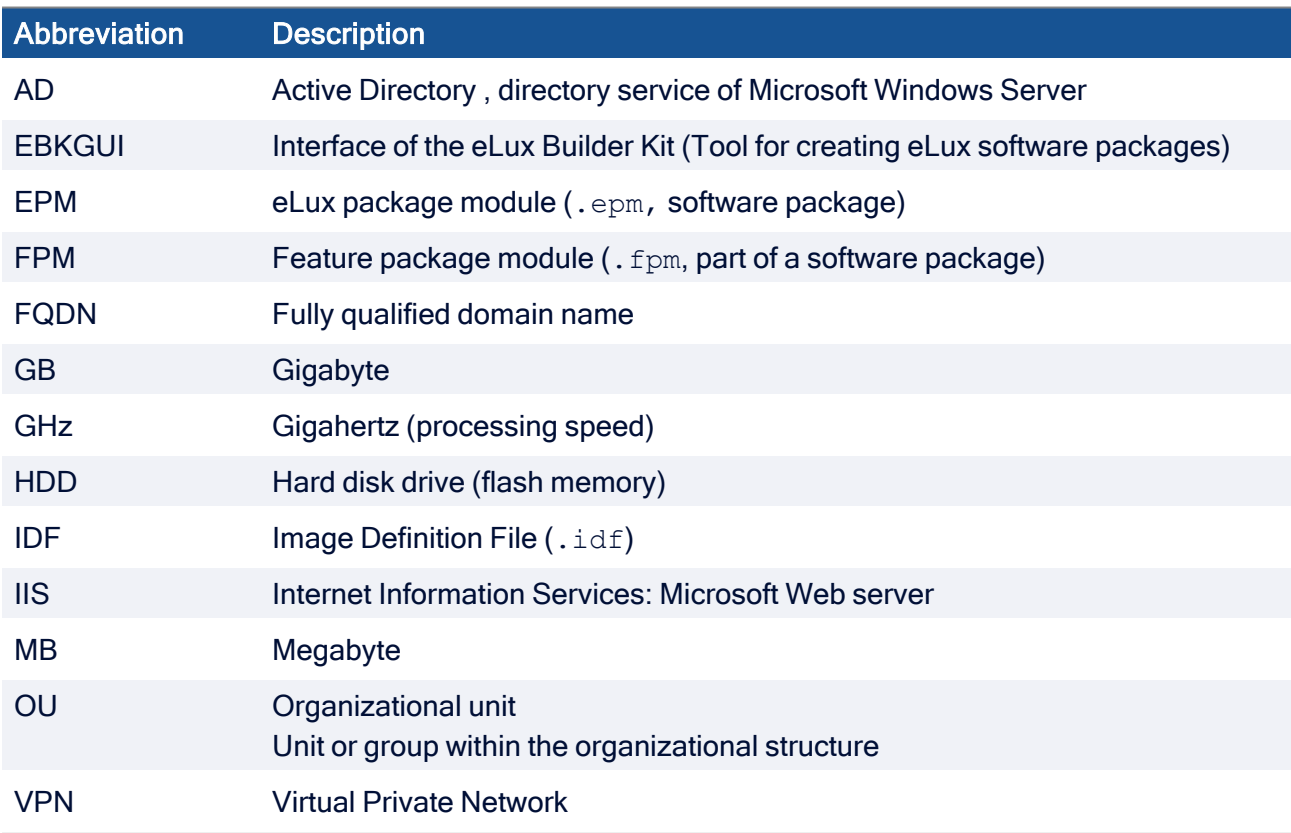

## <span id="page-3-0"></span>2. Overview

Scout Boardis a modern and intuitive management solution for eLux end points.The web-based interface allows you convenient secure access to your Scout infrastructure. Many features for managing eLux-devices as well as Windows-based devices that have installed the Scout Agent for Windows are already known from the Scout Console.

You continue to use your existing SQL Server database for Scout. Your entire device infrastructure with device configuration, defined applications and access rights structure can now be used either via the new Scout Board interface or via the familiar Scout Console.

#### **Note**

Scout Board supports Microsoft SQL Server and SQL Server Express, but not SQL LocalDB.

As part of the Scout Enterprise Management Suite installation, the Scout Board is published for the first time with the software release of Scout 15 2209.

The functionality realized so far maps common use cases:

- **Dashboard: shows the most important key figures and performance indicators**
- Access to devices via  $OU^1$  structure with organization units or via All devices list with filter functions
- **Dynamic Device groups**
- Search for navigation elements, OUs and devices
- Details for selected devices, OUs and schedules
- $\blacksquare$  Execute commands on devices
	- Switch on
	- Restart
	- Switch off
	- Send message
	- Reset configuration
	- Retrieve diagnostic data
- **Mirror eLux sessions**
- Rename, move, delete devices

This already provides administrators with a simple and intuitive tool to monitor OUs and devices and provide support to end users. The functionality will be continuously extended and expanded with the following versions.

<sup>1</sup>organization unit, in short OU

### Note

Logon via Active Directory is supported.

## <span id="page-5-0"></span>3. Installing Scout Board

#### **Note**

Scout Board is installed as a component of the Scout Enterprise Management Suite.

- 1. Download the latest version of the Scout Enterprise Management Suite and start the installation process. For further information, see Installing Scout Enterprise [Management](install_scout_attended.htm) Suite in the Installation short guide or [Upgrading](install_scout_update.htm) to newer versions.
- 2. Fresh installation: By default, the Scout Board is part of the installation. Upgrading a previous version without Scout Board: Activate the Scout Board component.

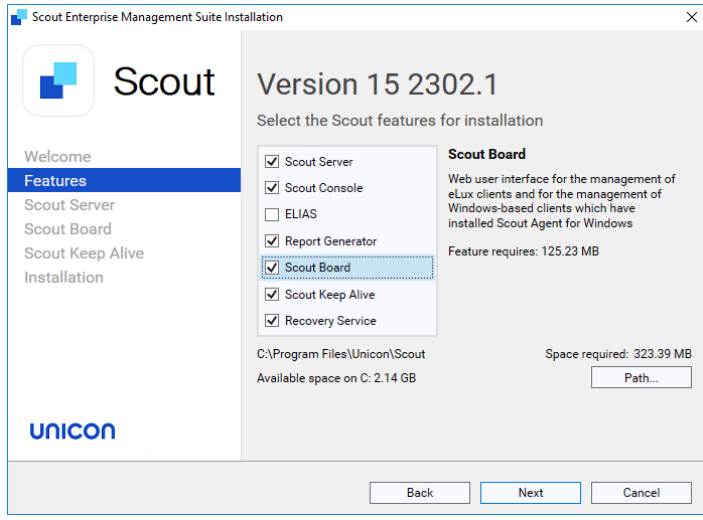

3. Then configure your Scout Board settings.

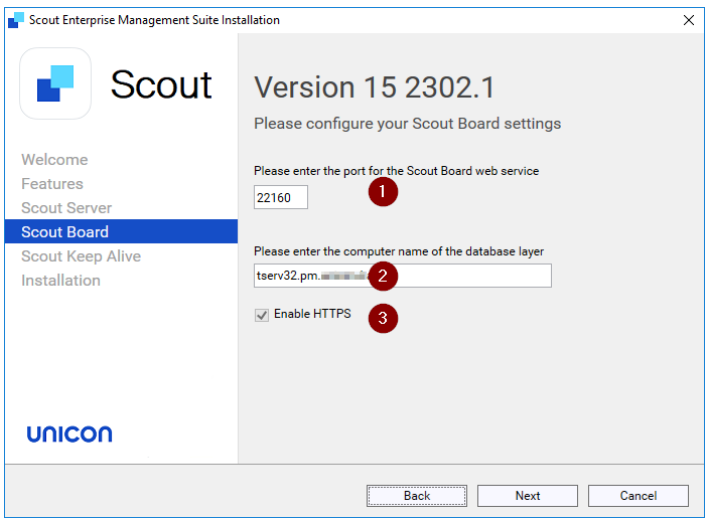

- 1 Number of the port on which the Scout Board service should run
- 2 Computer name (FQDN) of the machine on which the database layer is to run

3 With HTTPS, a secure connection to the interface is used.

Initially, a self-signed certificate is created. To configure an individual SSL certificate instead, see below.

4. Follow the further instructions.

### Configuring an individual HTTPS certificate for Scout Board

Self-signed certificates are not accepted as secure by the browser. To provide the browser with a valid SSL certificate for Scout Board perform the following steps:

- 1. Rename your certificate file to certificate.crt and the private key file to private.key
- 2. Copy both files into the Scout Board program directory. By default, this is  $C:\P$  rogram Files\Unicon\Scout\Scout Board
- 3. Still in the Scout Board program directory, edit the . env file and change the entry CERTIFICATE=SELFSIGN to CERTIFICATE=SIGN
- 4. Restart the Scout Board service.

## <span id="page-7-0"></span>4. Interface

The Scout Board main window after logon shows the Dashboard with status information and an overview on different aspects of the managed devices.

The language depends on the language setting in the browser.

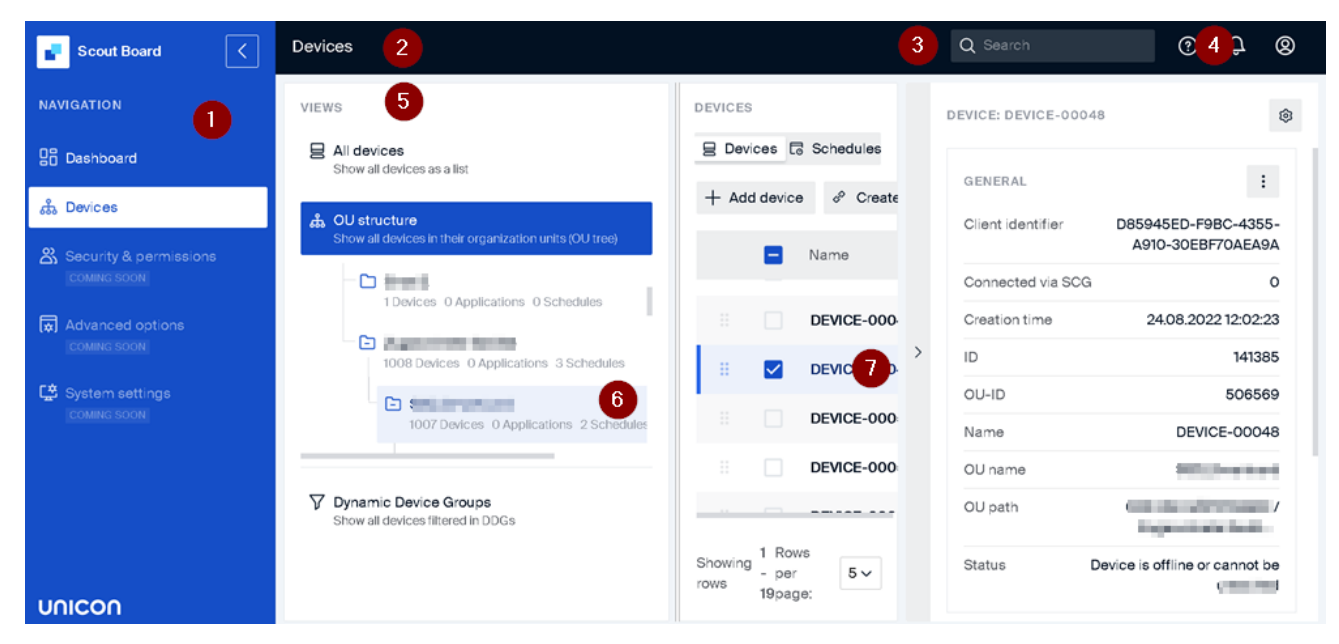

- 1 Navigation Panel
- 2 The section selected on the Navigation Panel is displayed.
- 3 Global search for data and navigation elements
- 4 Help, notifications, user profile
- 5 The Devices section provides three alternative views.
- 6 For the selected OU, the contained devices are displayed on the right.
- 7 For the selected device, the details are displayed on the right.

Use the Navigation Panel on the left to choose the section you want to work with. Next to Dashboard and Devices, the Navigation Panel offers access to additional functions such as reports, advanced configuration and administrator management.

#### **Note**

Close the Navigation Panel (1) with  $\zeta$  to save space. Then only the section icons will be dis-

played.

#### **Devices**

The Devices section offers three different views to show your devices:

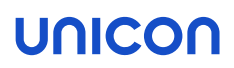

- $\blacksquare$  All devices: All devices are displayed in a list regardless of their organizational unit. The list can be sorted and filtered as desired.
- OU structure: The hierarchical OU structure is displayed as a tree view. All organizational units (in the following OUs) can be expanded and displayed.
- **Dynamic Device Groups:** Defined Dynamic Device Groups are displayed with the devices currently matching.

For a selected OU or Dynamic Device Group, on the right under Devices, the assigned devices and schedules are shown. To the right, the details of an OU, a Dynamic Device Group or a device may be displayed.

### <span id="page-8-0"></span>4.1. Dashboard

The Scout Board Dashboard provides you with various widgets showing the current status of your infrastructure at a glance.

- Number of devices
	- total
	- online / offline /firmware update in progress
	- not seen in a month/ year
	- internally connected devices (via corporate network), externally connected devices (via VPN), not yet connected devices with reserved device profiles
	- with pre-defined image (compliant)
- $\blacksquare$  License information<sup>1</sup>
	- Selected Subscription type
	- Number of used and available Scout Management licenses
	- License information for Managed Service Providers
	- For further information, see "Showing license [information"](#page-12-2) on page 13.
- **Distribution of images**

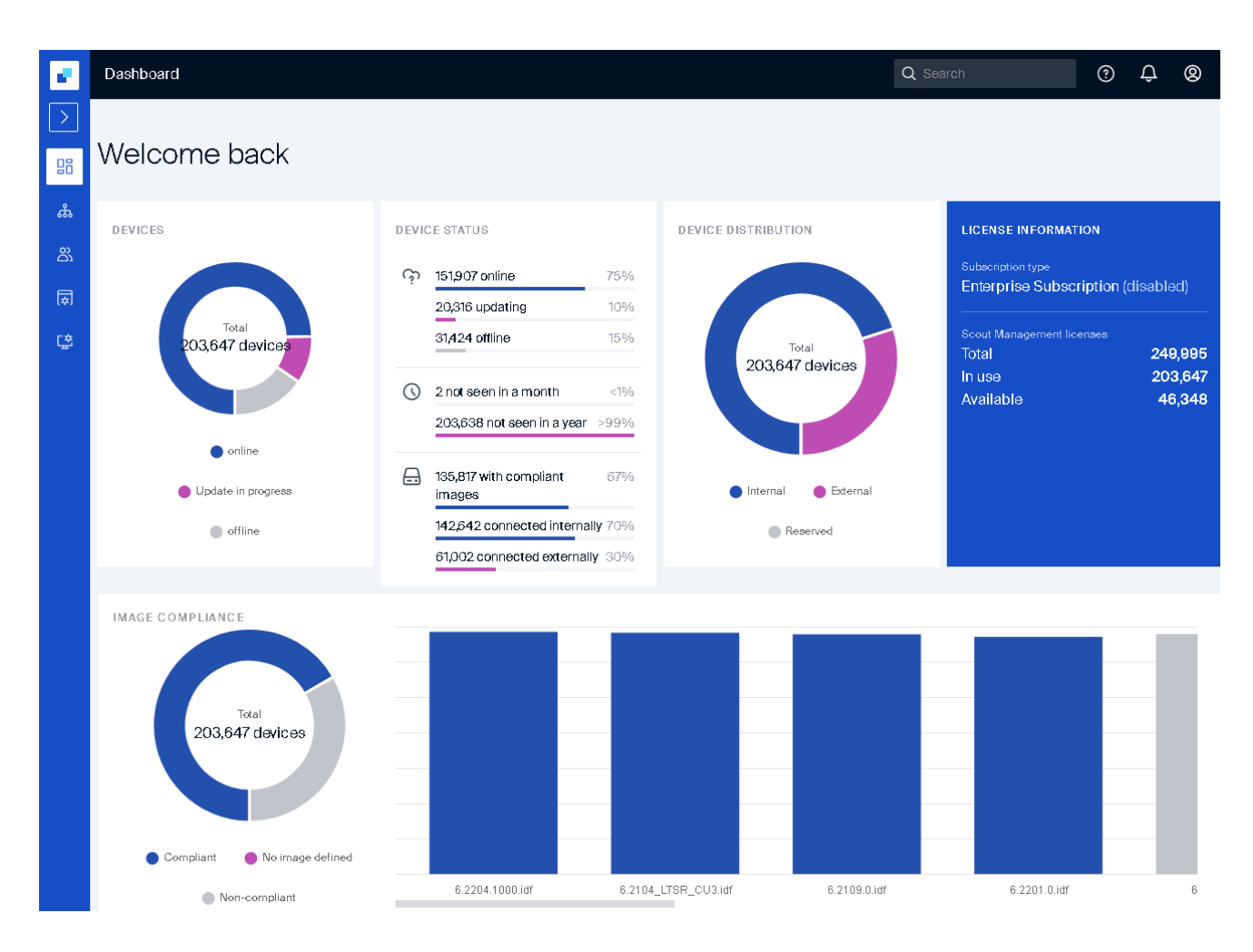

A firmware image is called compliant if it is an image that has been globally predefined in the Advanced Device Configuration. For further information, see [Predefined](../../../../../../Content/admin_guides/scout/advanced_options/advanced_predefine_IDF.htm) IDFs and containers in the Scout guide.

### <span id="page-10-0"></span>4.2. Devices / All devices

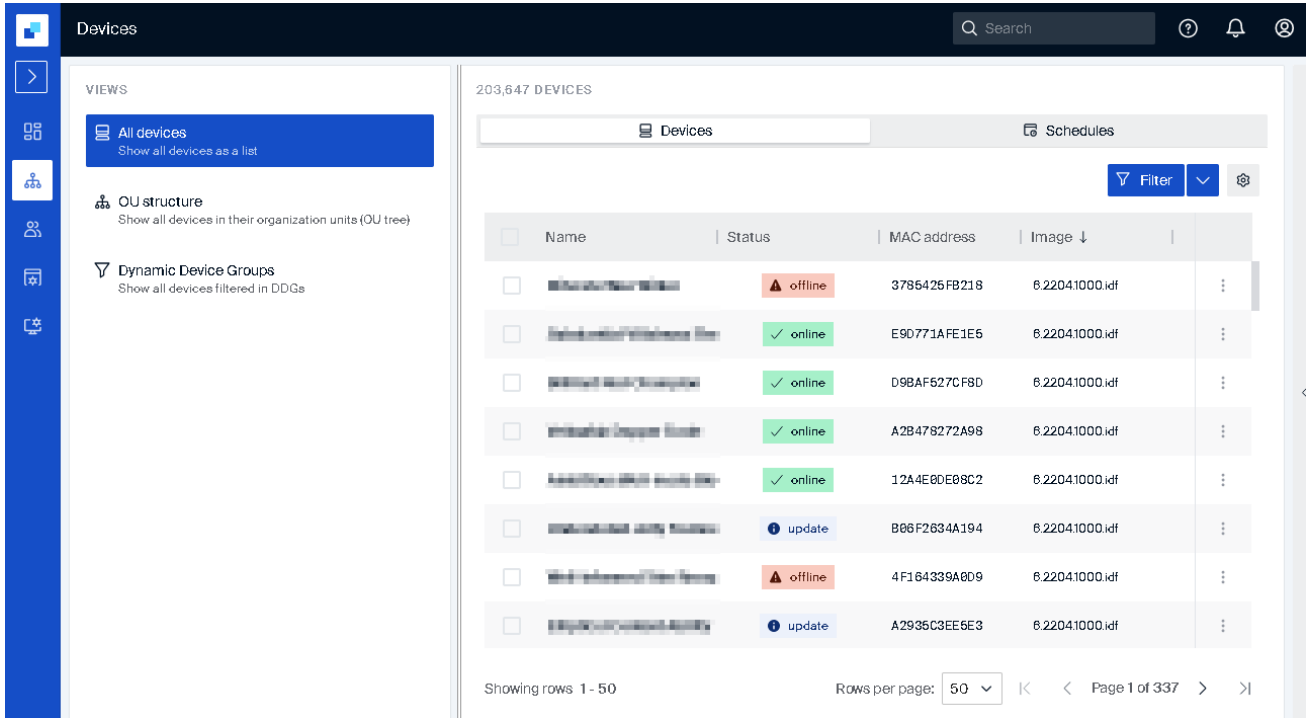

In this view, all devices of your infrastructure are displayed as a list.

Use sort and filter functions to display relevant devices, see "Sort and filter [devices"](#page-18-0) on page 19.

If required, adjust the number of rows (devices) displayed per page.

### <span id="page-10-1"></span>4.3. Devices / OU structure

The OU structure is organized hierarchically and may reflect the structure of your organization. OUs can contain devices at each level, but also other OUs. An OU can represent a site with its devices or group devices with the same details.

The advantage of having a hierarchical structure is that properties such as the device configuration and applications can be inherited from top to bottom.Actions can be applied to all devices in an OU, optionally including all devices in subordinate OUs, in one step. This applies, for example, to a command like Restart.

### OU structure view

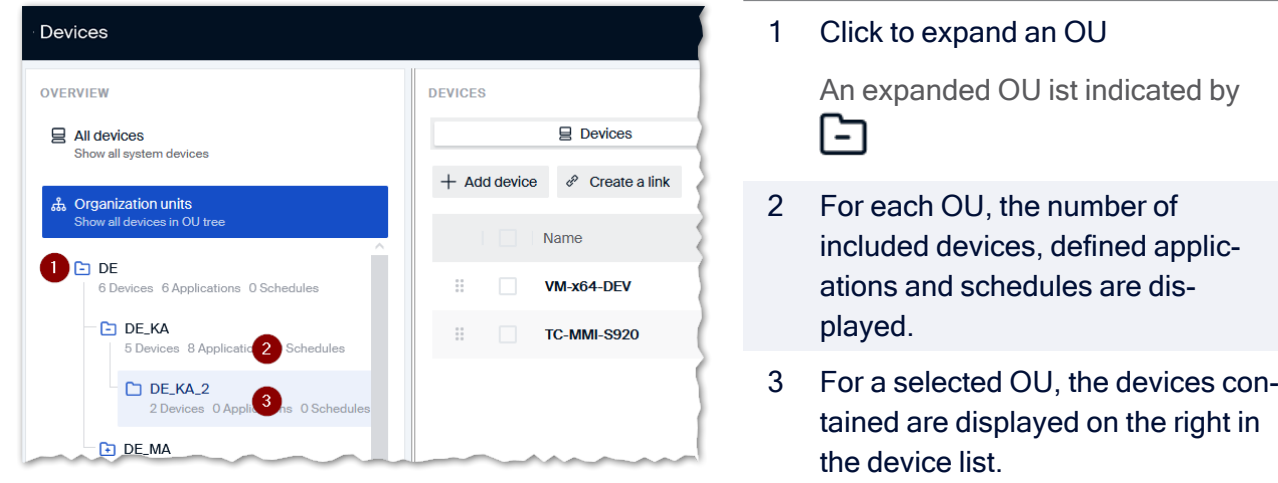

The device list on the right shows the devices located in the OU selected on the left. Devices located in subordinate OUs are not displayed.

The device list can be edited, sorted and filtered in the same way as in the All devices view, see ["Dis](#page-15-1)play [devices"](#page-15-1) on page 16. The Actions context-menu for the devices is also available, for example to issue commands or mirror a device.

Additional functions of a device list within the OU structure

Important The following functions are not available in the All Devices view.

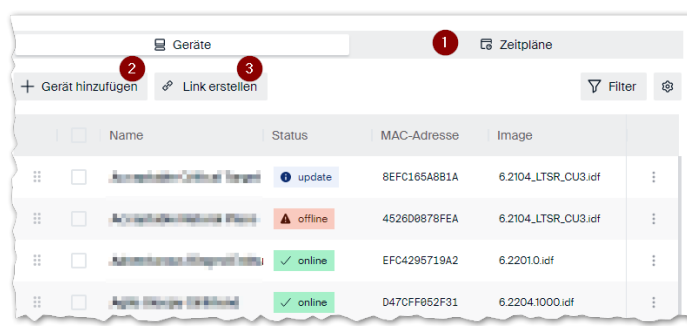

#### 1 Show schedules

For each OU, you may schedule commands which are displayed as schedules.

- 2 Manually add individual devices to an OU
- 3 Create a link for a selected device

A device can be uniquely identified and shared via a device link.

If no device is selected, the link is created for the OU.

### <span id="page-12-0"></span>4.4. Devices / Dynamic Device Groups

Dynamic Device Groups you already have in your database can be displayed and used in the Scout Board. For Dynamic Device Groups, the same Scout commands are provided as for OUs.

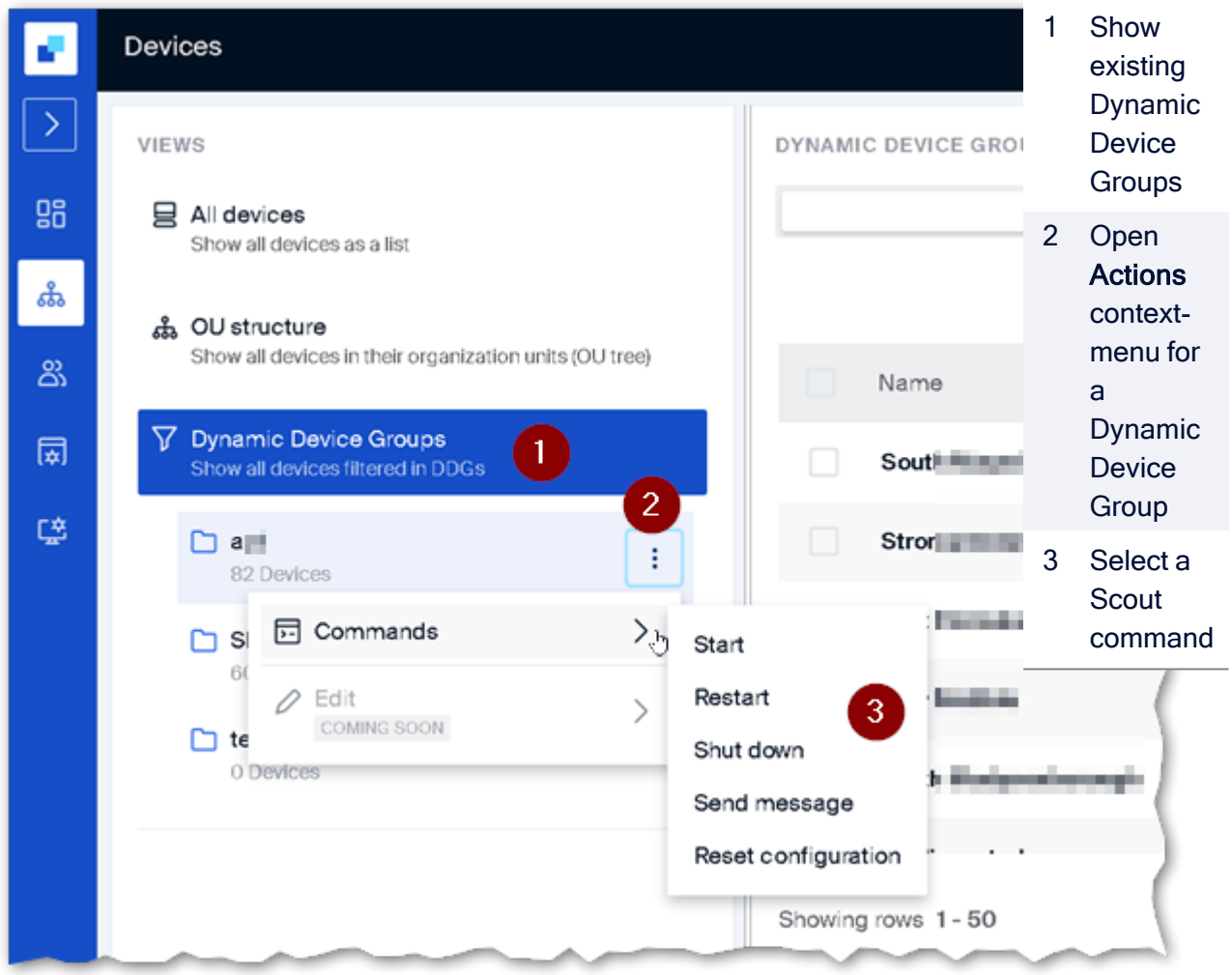

For the selected Dynamic Device Group, the currently matching devices are displayed on the right. On the far right, the Dynamic Device Group's details are displayed.

A Dynamic Device Group is only shown if the administrator is allowed to see at least one of the included devices. As soon as an administrator has access to only a part of the devices, he cannot issue commands on this Dynamic Device Group.

### <span id="page-12-1"></span>4.5. Searching for devices and other objects

The Scout Board allows you to search for devices and OUs from any view. In addition, you can search for navigation elements like the All devices list and just jump to them.

### <span id="page-12-2"></span>4.6. Showing license information

 $\triangleright$  On the Scout Board title bar, click  $\Omega$  and then License information.

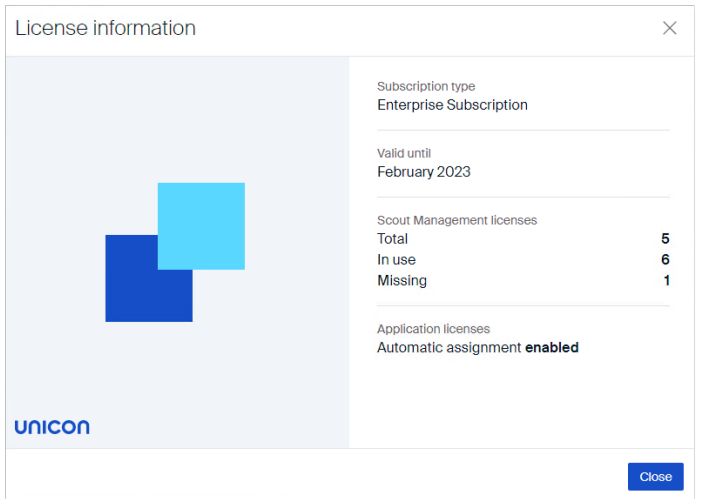

### Subscription type

Subscription licensees can be managed in the following ways:

**Enterprise (default)** 

The Subscription licenses of all devices are managed in one shared pool. The Subscription is equally applied to all devices from this pool.

An end date for the Subscription validity is calculated on this basis for all devices and displayed below the type.

 $\Box$   $\cap$ 

As with the Enterprise type, Subscription pools are formed for all top-level OUs. Within an OU, the Subscription is equally applied to all devices.

**Managed Service Providers** 

For use by MSPs, the username of the myelux account registered on our reporting portal and the last logon are displayed. The maximum number of managed devices for the current month is displayed and can be recalculated at any time.

In addition, authentication to the reporting portal can be performed directly from here and then license reports can be viewed.

#### Scout Management licenses

- **T** Total number of Scout Management licenses
- Number of Scout Management licenses currently used by devices
- $\blacksquare$  Number of available (unused) Scout Management licenses that will be automatically assigned to new devices during onboarding

#### Application licenses

Application licenses are required to use licensed third-party applications on a device. Assigning these licenses to devices can be done manually or automatically.

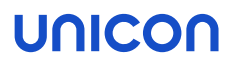

For more information on license management, see also our whitepaper Licensing and Subscription Scout 15 and eLux RP 6 and the License management short guide.

## <span id="page-15-0"></span>5. Devices and OUs

In the Devices section of the Scout Board, you can map the structures of your organization and manage the devices within organizational units (OUs). The OU structure makes it easier for you to both configure and manage your devices.

 $\blacksquare$  The device configuration depends on the OU.

Different device configurations can be represented well by OUs. By default, the device configuration is inherited from the base - at the top of the OU tree - down through all existing OU levels to the devices. At each level, you have the option to break the inheritance. Even a single device can have an independent device configuration. For further information, see [Concept](../../../../../../Content/admin_guides/scout/setup/concept/config_concept.htm) in the Scout guide.

**Applications** are defined for OUs.

Application definitions are inherited from the top down, just like device configuration. At each level, you can decide whether you want to inherit applications from above – or prefer to define applications dedicated to that level.

**Manage schedules and perform commands** 

Scout commands such as a device restart or a firmware update can be sent to all devices of an OU simultaneously. If commands are not to be executed immediately, they can be scheduled for a later time. The commands are then managed as schedules with an OU. You can also use schedules to define periodic execution of certain commands.

#### **Note**

Alternatively, you can assign commands, schedules and other functions to selected devices in the All devices or Dynamic Device Groups views.

So, within the OU structure, inheritance applies by default: applications – or more precisely application definitions – are inherited by subordinate OUs. Device configurations are inherited down to the device level. When a new device is added to an OU, it automatically receives the application definitions and configuration of this OU.

For further information, see [Concept](../../../../../../Content/admin_guides/scout/setup/concept/config_concept.htm) in the Scout guide.

### <span id="page-15-1"></span>5.1. Display devices

In Scout Board, the devices are displayed in the form of a list in all views. You can sort, filter and search a device list by any field. If possible, limit the scope of the displayed devices already in the first step by selecting the view:

#### All devices

In the Navigation Panel, choose Devices > All devices.

All devices of your Scout infrastructure are displayed as <sup>a</sup> list.

Devices of a specific OU

- 1. In the Navigation Panel, choose Devices > OU structure.
- 2. Expand higher level OUs until you can see the relevant OU. To do this, click  $\Box$  in front of an OU name.
- 3. Click the OU.

All devices of the selected OU are displayed. The device list of an OU has two tabs: One for the devices themselves and next to it all schedules of this OU.

#### Dynamic Device Groups

- 1. In the Navigation Panel, choose Devices > Dynamic Device Groups.
- 2. Click one of the defined Dynamic Device Groups.

All devices matching the filter criteria of the Dynamic Device Group are displayed.

#### Device list functions

The same basic functions for a device list are available in all views.

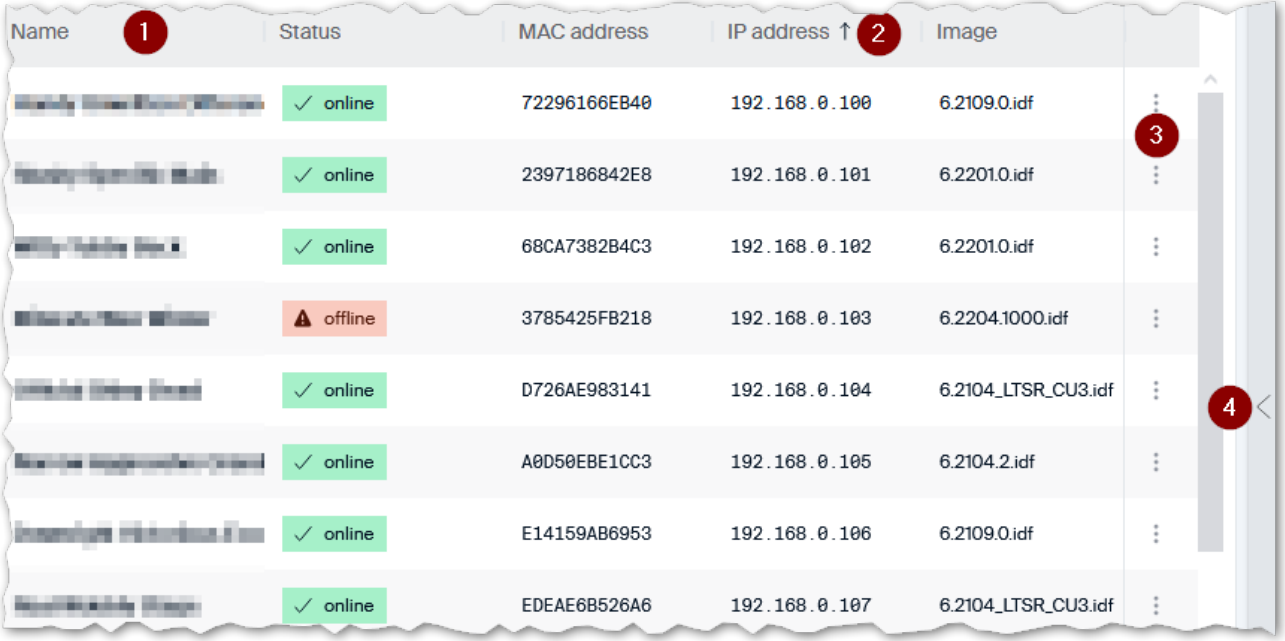

- 1 Some of the available fields are displayed as columns. Select more fields and the sequence using the List settings.
- 2 Sort by a field
- 3 Open the Actions context-menu of a device
- 4 Show details of selected device, OU or Dynamic Device Group on the right

Multiple devices can be selected via the selection bar on the left.<sup>1</sup>

### 5.1.1. Changing List settings

Specify which fields are displayed in the device list and in what order.

1. On the right, above the device list, click  $\omega$ .

All available fields are displayed in <sup>a</sup> list-field with scroll bar. The fields currently shown in the device list can be found at the top and are selected.

- 2. Use the scroll bar or search to view more fields in the list-field
- 3. To select specific fields for display, check the fields. To select all fields, click the icon in front of Select all.
- 4. To change the sequence, point to the left of a field name to  $\cdots$ . Drag the field to the desired position within the list-field.
- 1 Open list set- $\nabla$  Filter 宓 tings 2 Search for a field Q Search Ir  $\overline{\mathcal{L}}$  $\times$ 3 Select a field Select all to be dis-100 6 played as a Name  $\frac{0.0}{0.0}$ ✓ column 101 6 4 Drag a field to Status Ħ a new pos-02 6 MAC address ition H (Sequence of والعج IP address iөз 6 columns) Image 64 6 Client identifier Ħ 105 6 ID H Host ID Ħ 6 106 Ħ Manager 107 6 Serial number Ħ 108 6 Save 6.2109.0.idf 09
- 5. Confirm with Save.

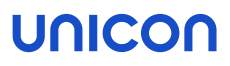

#### **Note**

If not all configured fields can be shown in the device list due to space constraints, a horizontal scroll bar will be displayed.

To use your List settings beyond the current session, save them in a view. For further information, see ["Individual](#page-20-0) device list views" on page  $21<sup>1</sup>$ 

#### <span id="page-18-0"></span>5.1.2. Sort and filter devices

– applies for device lists in all views –

Especially when many devices are displayed, sorting and filter function are important tools. The filter function allows you to create multiple filter rules, which you can OR or AND.

By default, a device list is sorted by the Name field.

#### **Note**

Re-use your filter and sorting settings beyond the current session. To do so, save them in a view. For further information, see ["Individual](#page-20-0) device list views" on page 21.2

#### Sorting devices by a specific field

1. In a device list, move the mouse pointer on a column header.

A sorting arrow  $\uparrow$  is displayed to the right of the field name.

- 2. Click the column header to sort the device list by this field in the direction specified. By default, sorting is in alphabetical descending order.
- 3. To sort in reverse order, click the column header again.

Once you have set sorting, the sorting arrow is permanently displayed next to the column header. The setting is saved in the current browser.

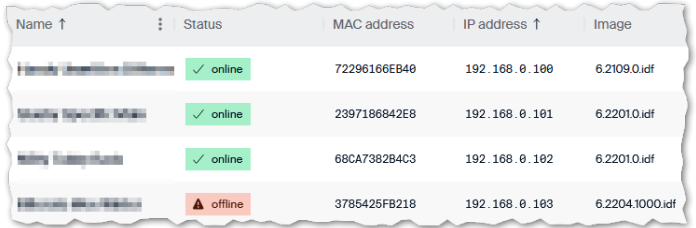

#### **Note**

To undo a sort order, use the **Actions** menu of the column header.

1from Scout 15 2304 2from Scout 15 2304

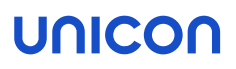

#### Filtering devices

- 1. Click the filter  $\nabla$  icon.
- 2. To define a filter rule (1), specify the relevant field (the column to filter by), an operator, and the value the field should have.
- 3. Click Add rule (2).

The rule is added <sup>o</sup> the section below (4).

- 4. If you want to limit (AND) or extend (OR) the number of devices by a second filter rule, define another filter rule (1) and apply it via Add rule (2).
- 5. Make sure that the correct link type (OR/AND) is set (3).

The link type applies to the linking of all filter rules and cannot be set differently for individual links.

6. Only if all the filter rules in the lower section (4) are correct, click Apply filter.

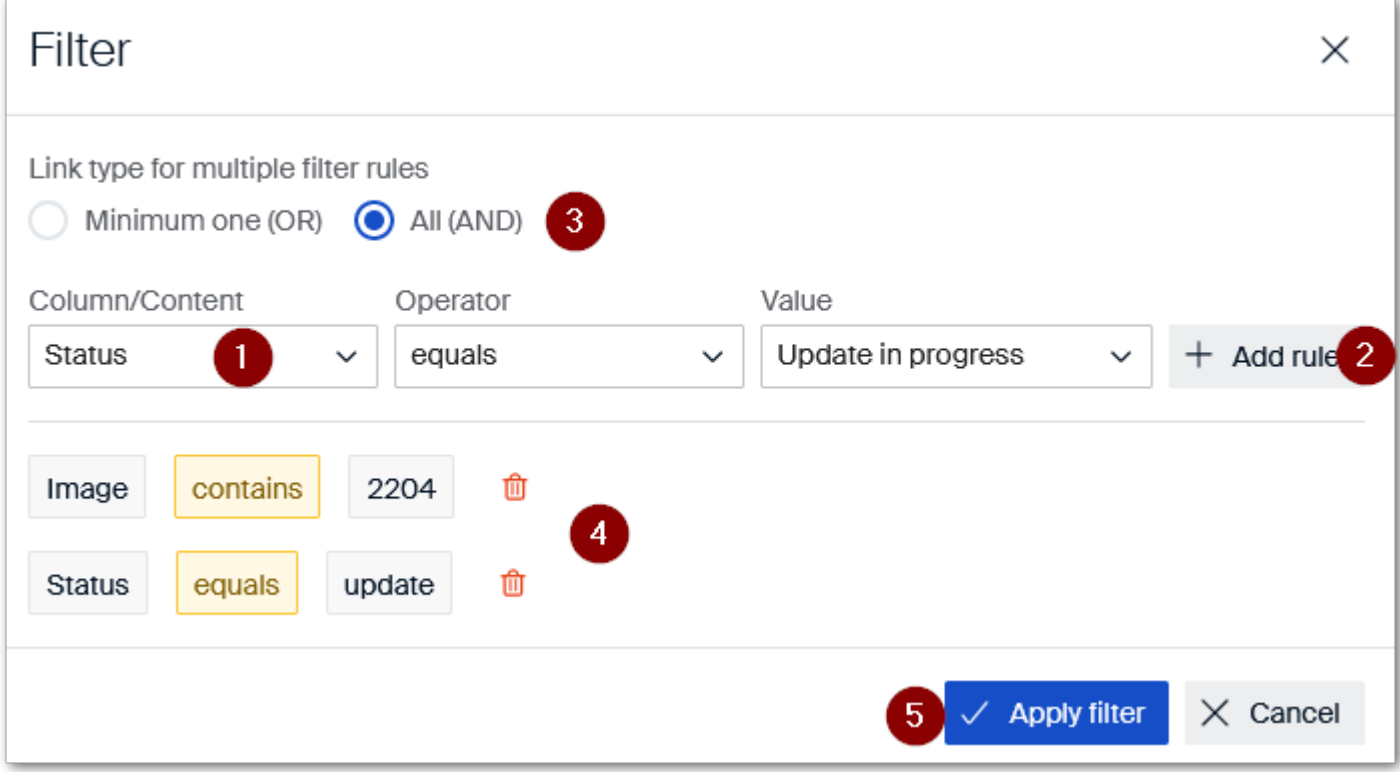

Only devices that match the filter rules are displayed. The Filter button is displayed in blue.

#### Note

To remove a filter, click  $\sqrt{\ }$  next to the Filter button and select Remove filter.

#### Filter operators

The following operators are available:

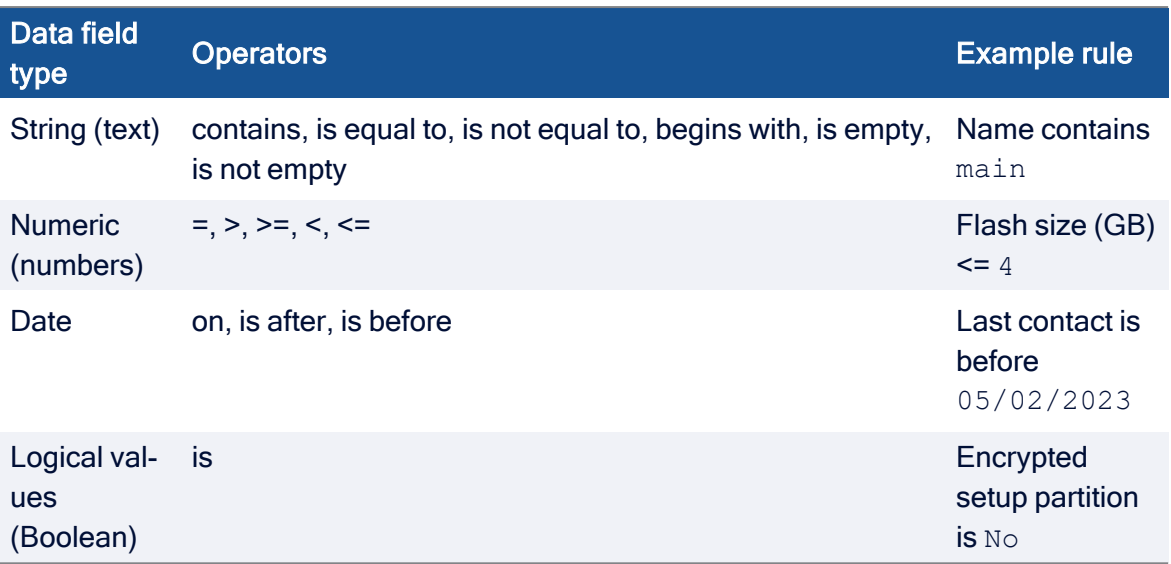

### <span id="page-20-0"></span>5.1.3. Individual device list views

– applies for device lists in all views –1

List settings such as your selected fields for display as well as sorting and filtering criteria you have applied to a device list can be saved in views for re-use. You can save and reload as many views as you like. Use descriptive names for them. Views are stored in the browser's local storage so that they are associated with a specific user and the browser used.

Once saved, a view is available in all device lists, including the OU structure.

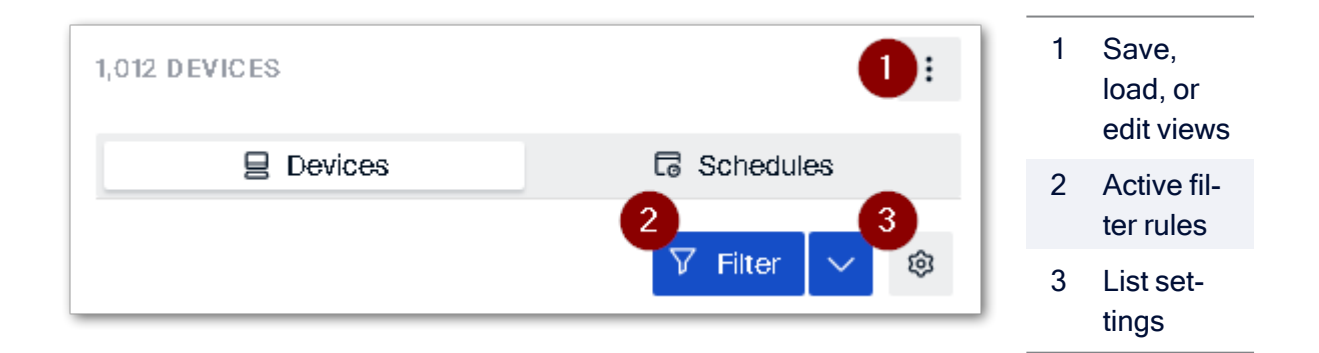

### Saving a view

- 1. On the right above a device list, click :
- 2. On the sub-menu, select Save view.
- 3. Enter a name for the view and confirm with Save.

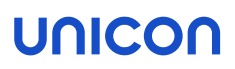

#### Loading a view

- 1. Click
- 2. On the sub-menu, select Load view. All views you have saved in this browser will be displayed.
- 3. Choose one of the displayed views.

### Editing a view

- 1. Click :
- 2. On the sub-menu, select Edit view. All views you have saved in this browser will be displayed.
- 3. To rename a view, click  $\bigtriangleup$  to the right of it
- 4. To delete a view, click  $\prod$  to the right of it.

### <span id="page-21-0"></span>5.2. Adding devices

– applies to device lists in the in OU structure –

Within an OU, you may add individual devices manually to the device list.

- 1. Display the OU structure, see "Display [devices"](#page-15-1) on page 16.
- 2. Click to select an OU.
- 3. Above the device list, click Add Device.

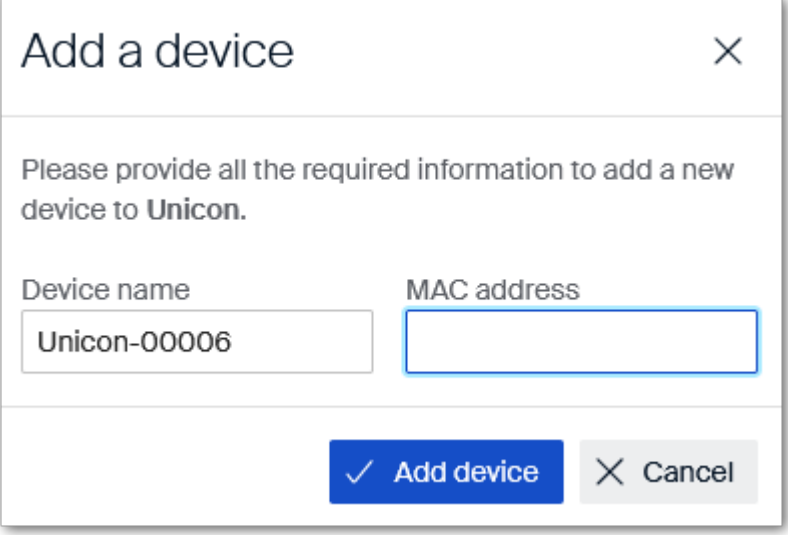

For the device name of the new device, the string *DEVICE-* and an appended incremented digit string are used by default.

- 4. If desired, replace the suggested device name.
- 5. Specify the MAC address of the new device.

Important Use the following format: 00:11:22:33:44:55

The new device is added to the current OU. It receives <sup>a</sup> unique Client Identifier.

### <span id="page-22-0"></span>5.3. Adding OUs

– applies to device lists in the OU structure –1

You can add new organizational units (OUs) in the OU structure at any level.

- 1. Display the OU structure, see "Display [devices"](#page-15-1) on page 16.
- 2. To the right of an OU, click : From the context-menu, choose one of the following actions:

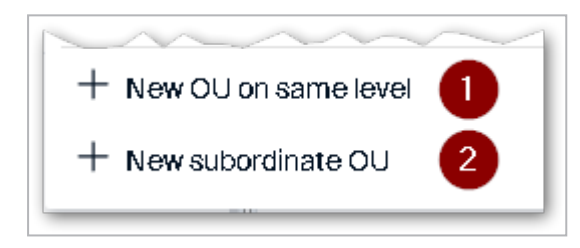

- 1 The new OU is created "next to" the selected OU.
- 2 The new OU is created below the selected OU.
- 3. Enter a name for the new OU and optionally additional information (Info 1, Info 2, Info 3) which will be shown in the device details (if configured).

### <span id="page-22-1"></span>5.4. Actions for devices

– applies to device lists in all views –

Via a device list you have access to your devices and can, for example, send commands. All available actions can be found in the Actions context-menu of a device.

#### Performing an action for a device

- 1. To the right of a device, click  $\ddot{\bullet}$ .
- 2. From the context-menu, choose an action.

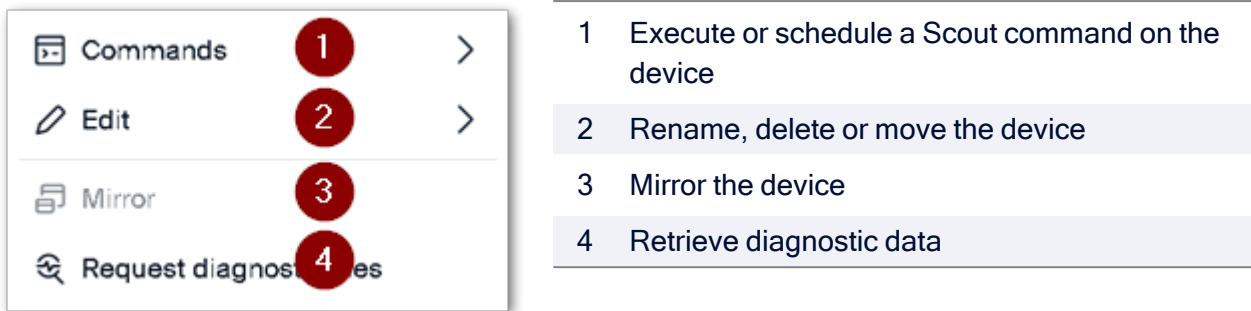

#### **Note**

You may also use drag-and-drop operations to move devices between OUs.

### Performing actions on multiple devices

- 1. Use the selection column on the left to select multiple devices (1). Once you have selected multiple devices, a Selection button (2) is displayed above the list.
- 2. Click Selection (2), and then select a command or action from the context menu.

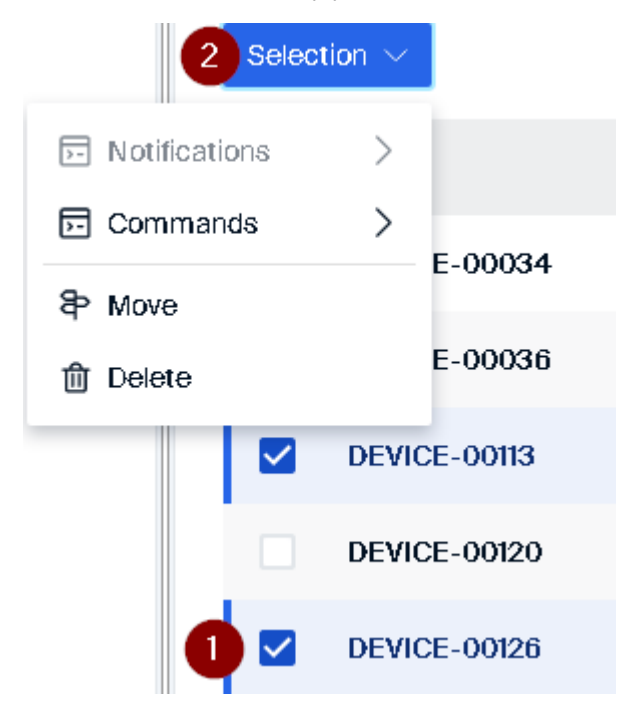

#### **Note**

To remove the selection of devices, click the minus icon above the selection column.

### <span id="page-23-0"></span>5.5. Actions for OUs

– applies to the OU structure –

### Performing an action for an OU

- 1. Display the OU structure, see "Display [devices"](#page-15-1) on page 16.
- 2. To the right of an OU, click  $\vdots$ .
- 3. From the context-menu, choose an action.

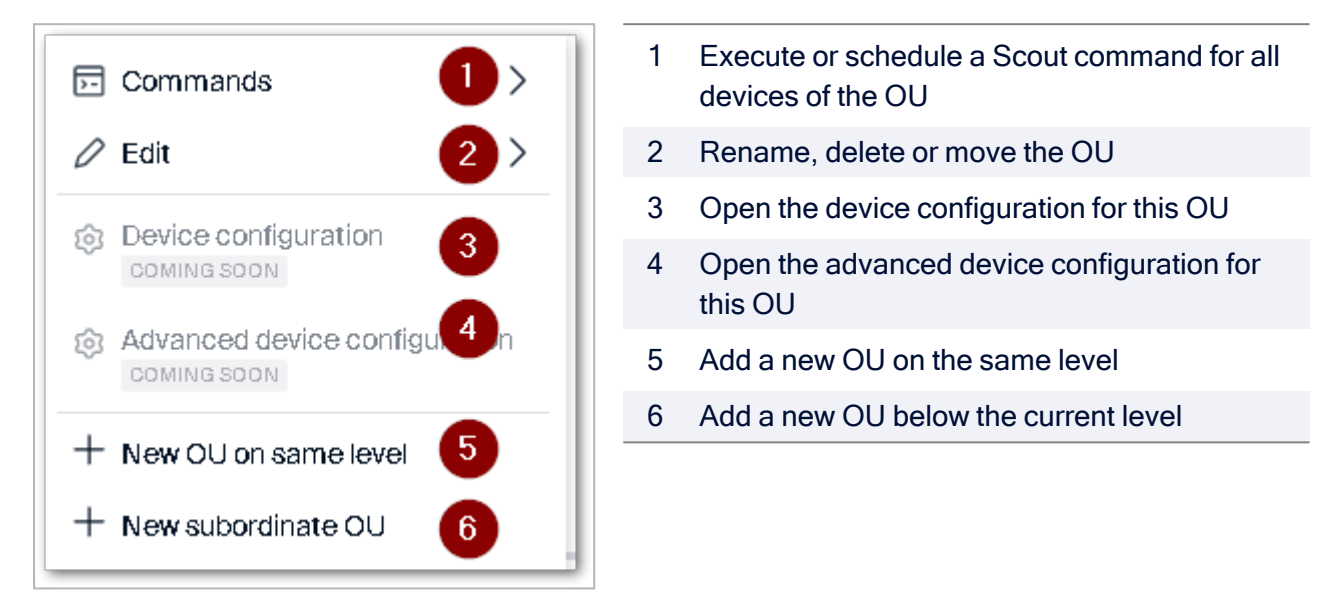

### Renaming, deleting or moving an OU

- 1. To the right of an OU, click :
- 2. From the Actions context-menu, choose Edit, and then one of the provided actions:

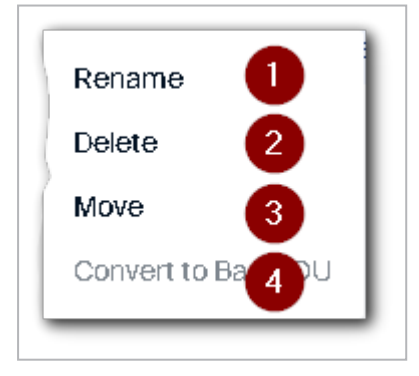

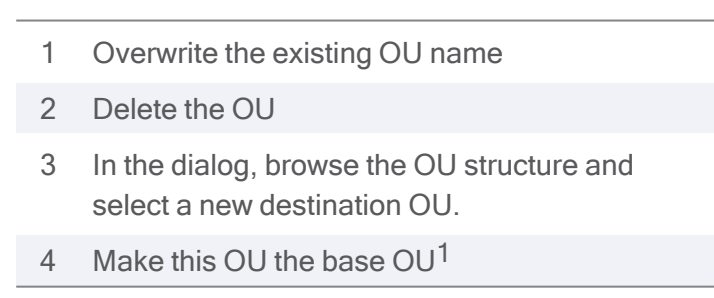

Before any action is performed, you will be asked to confirm.

#### 1appropriate rights provided

## <span id="page-25-0"></span>6. Commands and schedules

Commands can be issued to OUs, Dynamic Device Groups and individual devices.The following commands are available in the Technical Preview:

- Switch on
- Restart
- Switch off
- Send message
- **Reset configuration**
- Deliver software<sup>1</sup>
- Pre-defined command<sup>2</sup>

If a command is not executed immediately, it is saved as a schedule. A schedule can be defined for one-time execution or for periodic execution.

Schedules are displayed for each OU in the device list on a separate tab. The number of existing schedules is additionally shown in the OU structure for each OU, along with the number of existing devices and applications.

You may create commands or schedules for the following target devices:

- $\blacksquare$  a device of a device list (all three views)
- $\blacksquare$  the devices of an OU in the OU structure, optionally additionally on all devices in subordinate **OU<sub>s</sub>**
- $\blacksquare$  the devices of a Dynamic Device Groups

To create a command or schedule, open the Actions menu for the target devices. To do this, click on to the right of the device, OU or Dynamic Device Group.

#### Creating a command

#### **Note**

Means a Scout command that is executed immediately

- 1. For the target devices, open the Actions menu, then choose Commands, and then the desired command.
- 2. Leave the setting for Type (time) on  $Now.$

If you do not want to execute <sup>a</sup> command right away, set <sup>a</sup> one-time execution time or even <sup>a</sup> periodic execution, see Creating a schedule.

1from Scout 15 2304 2from Scout 15 2304

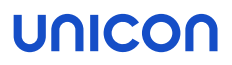

3. In the Command dialog, edit the remaining fields.Common options are the following:

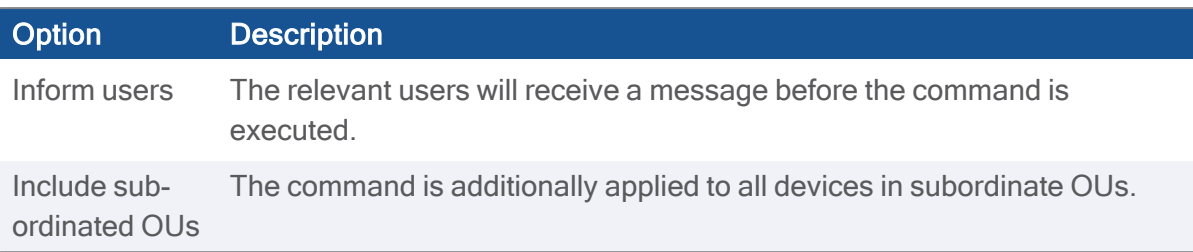

For further information, see [Command](commands_options.htm) options in the Scout guide.

4. Click Execute.

The command is executed immediately.

### Creating a schedule

#### **Note**

Means a Scout command that is scheduled for later execution

- 1. For the target devices, open the Actions menu, then choose Commands, and then the desired command.
- 2. Under Type (time), select either Once or Repeat every.
- 3. If you intend to plan a one-time execution, then select the date and time.
- 4. If you intend to plan a periodic execution, select either one day per month or one day of the week below it.

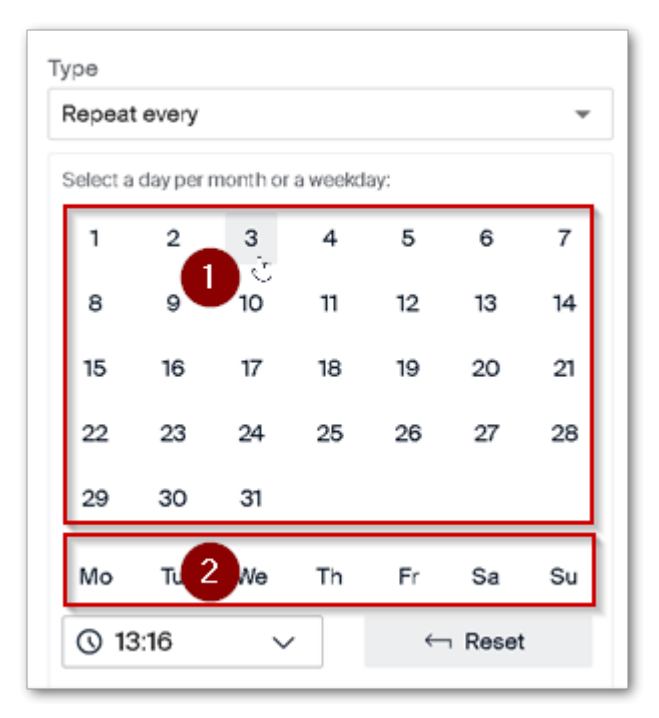

- 1 Option A: Choose a fixed day per month (for example, every 5th.)
- 2 Option B: Choose a fixed day per week (for example, every Tuesday)

Specify the time.

- 5. In the Command dialog, edit the remaining fields. For further information, see [Command](commands_options.htm) [options](commands_options.htm) in the Scout guide.
- 6. Click Execute.

A schedule is created for the planned one-time or periodic execution of the command.

# UNICOI

## <span id="page-28-0"></span>7. Help-desk and remote maintenance

Helpdesk functions such as mirroring a device are available to assist users with problems.

### Mirroring a device

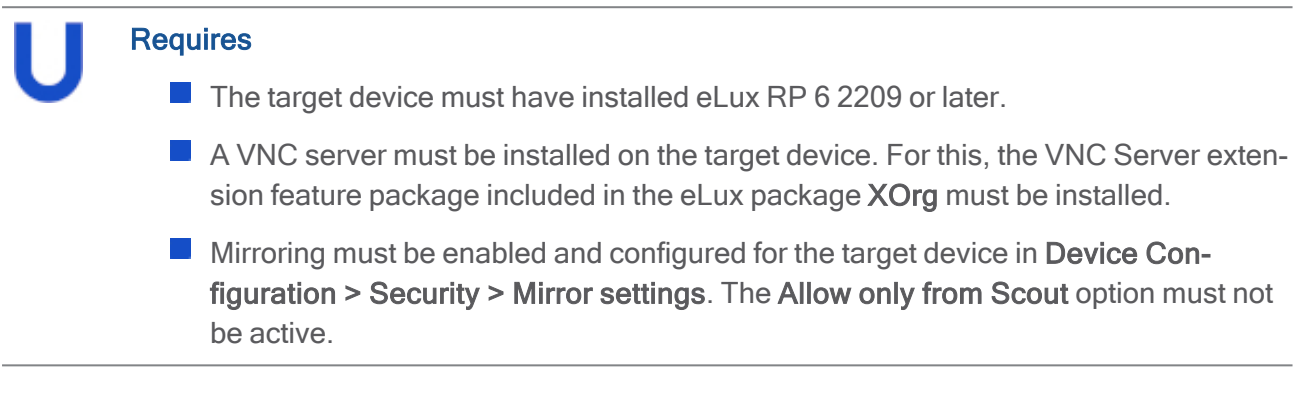

- 1. Select a device on a device list (all three views).
- 2. Click  $\vdots$  to open the device's Actions menu and choose Mirror.

#### Depending on the device configuration, the user must confirm the mirroring request. The mirrored session is displayed in <sup>a</sup> new browser tab.

For further information, see [Mirroring](cmd_mirroring.htm) in the Scout guide.

### Retrieving diagnostic data

#### **Note**

We recommend that you temporarily switch on enhanced logging on the device before device diagnostics. This generates and makes available diagnostic files on a larger scale.

- 1. Select a device on a device list (all three views).
- 2. Click  $\vdots$  to open the device's Actions menu and choose Request diagnostic files.

The scripts defined in the system template are executed. All log and configuration files are packed and made available for download in the browser.

In the Scout Board, you will receive notifications about the progress and <sup>a</sup> link to the download.

For further information, see Device [diagnostics](cmd_diag.htm) in the Scout guide.

## <span id="page-29-0"></span>8. System settings

On the Navigation Panel, on the bottom section,you will find the System settings entry with preferences for various functions.

#### **Devices**

General device and filter settings, especially with regard to onboarding devices

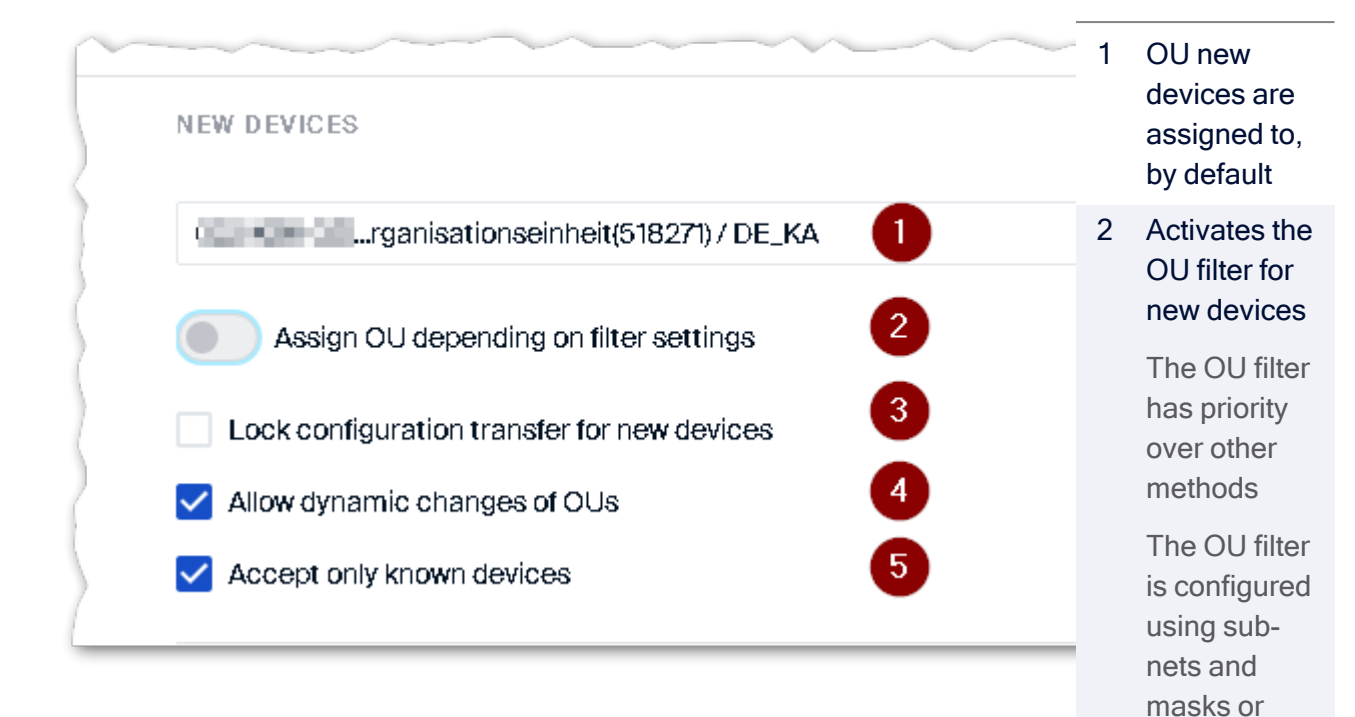

devices. 3 Newly added devices are not synchronized with the server's device configuration

using specific asset information of the

- 4 Allows dynamic assignment of devices via DHCP
- 5 The Scout Server accepts only devices with registered **MAC** addresses.

This section corresponds to the Advanced Options > Devices > New devices dialog in the Scout Console.

### Logging

1 Log level **LOGGING OPTIONS** Error: Only error messages Log level Info: Error messages Info and additional information (default) Maximum log file size Debug: Log files with extended content 100 MB 2 Configure log file rotation / Maximum number of log files File size 10 file per rotation 3 Configure log file rotation / Number of files Scout Server log 4 Enable Scout Server logging (eluxd.log) Keep alive log 5 Enable Keepalive logging (keepAlive.log)

On the Scout Server machine, server activities of the Scout Server and the Scout Keep Alive service are logged.

### Predefined commands

User-defined commands can be centrally predefined and provided as ready-to-use commands for administrators managing their devices remotely. All active commands in this list can be applied by administrators to individual devices, to OUs, or to Dynamic Device Groups.

A predefined command is shared with all administrators by default, but can be restricted to specific groups. For the executing administrators, the name of the command is displayed instead of the command.

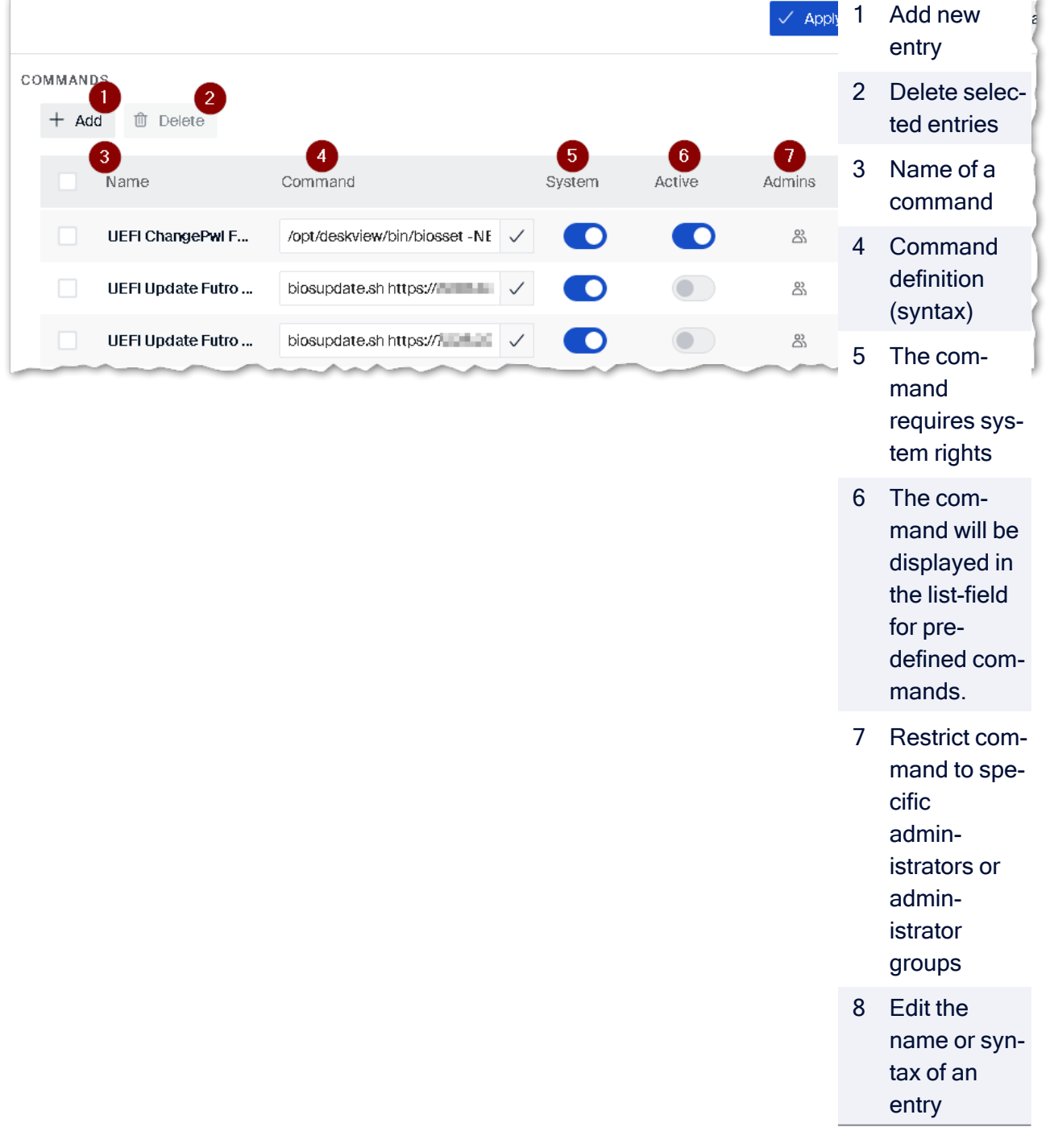

 $\overrightarrow{ }$  To create a predefined command, click Add (1), and then in the new entry, specify the name (3), syntax (4) and further options (5, 6, 7).

For further information, see Creating predefined [commands](commands_predefined.htm) in the Scout guide.

#### Firmware preferences

For Device Configuration > Firmware, you may predefine values that operational administrators are allowed to use. If you restrict the administrators' object rights so that only predefined entries can be selected, no custom values can be created. For further information, see [Protecting](../../../../../../Content/admin_guides/scout/setup/firmware/firmware_protect.htm) firmware con[figuration](../../../../../../Content/admin_guides/scout/setup/firmware/firmware_protect.htm) in the Scout guide.

The following values can be predefined:

**Image files** 

Names of images which may be used for firmware updates and upgrades Example: myImage.idf

**Container for software packages and images** 

Container paths which may be used to select images Example: elias/UC\_RC6\_X64

UEFI files

Names of . udf files which may be used to update the devices' UEFI firmware with matching binary data.

Example: myUEFI.udf

To create a predefined firmware value, click Add, and then in the new entry, enter the exact name or path. The entry must correspond in spelling to the existing file and path names. Note the following:

- File and paths names are case-sensitive
- Do not use spaces.
- $\bullet$  Specify file names with their extensions such as . idf.

The Active option allows you to specify for each defined entry whether it will be displayed or hidden in the Firmware dialog.